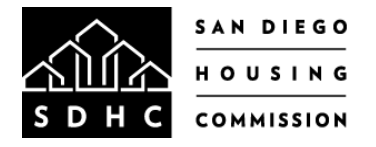

## **FIRST TIME HOMEBUYER PROGRAM LENDER SUBMISSION GUIDE**

SDHC Lender Portal:<https://sdhc.mitas.com/fthb>Need help logging in? Email [FTHB@sdhc.org](mailto:FTHB@sdhc.org)

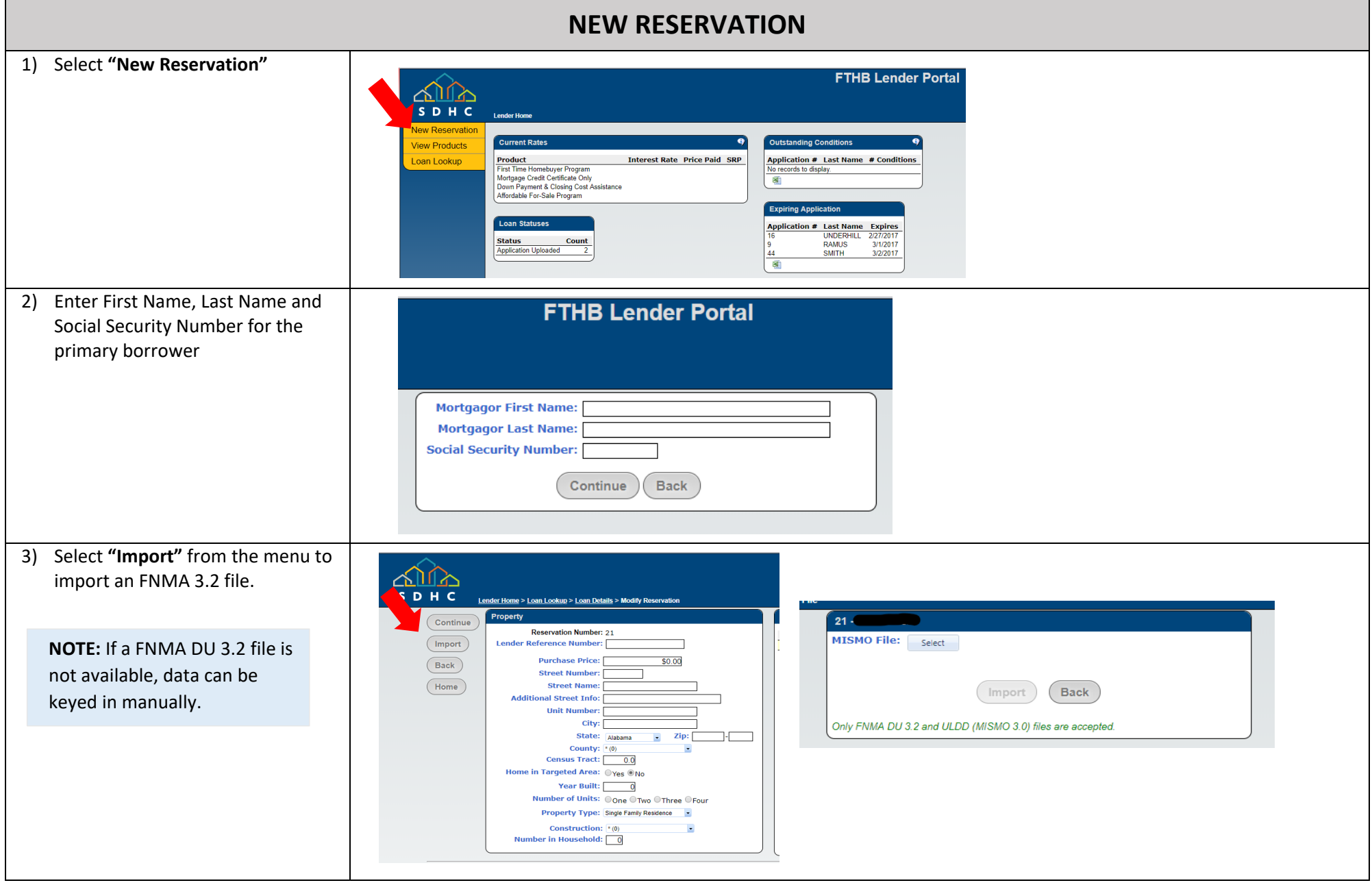

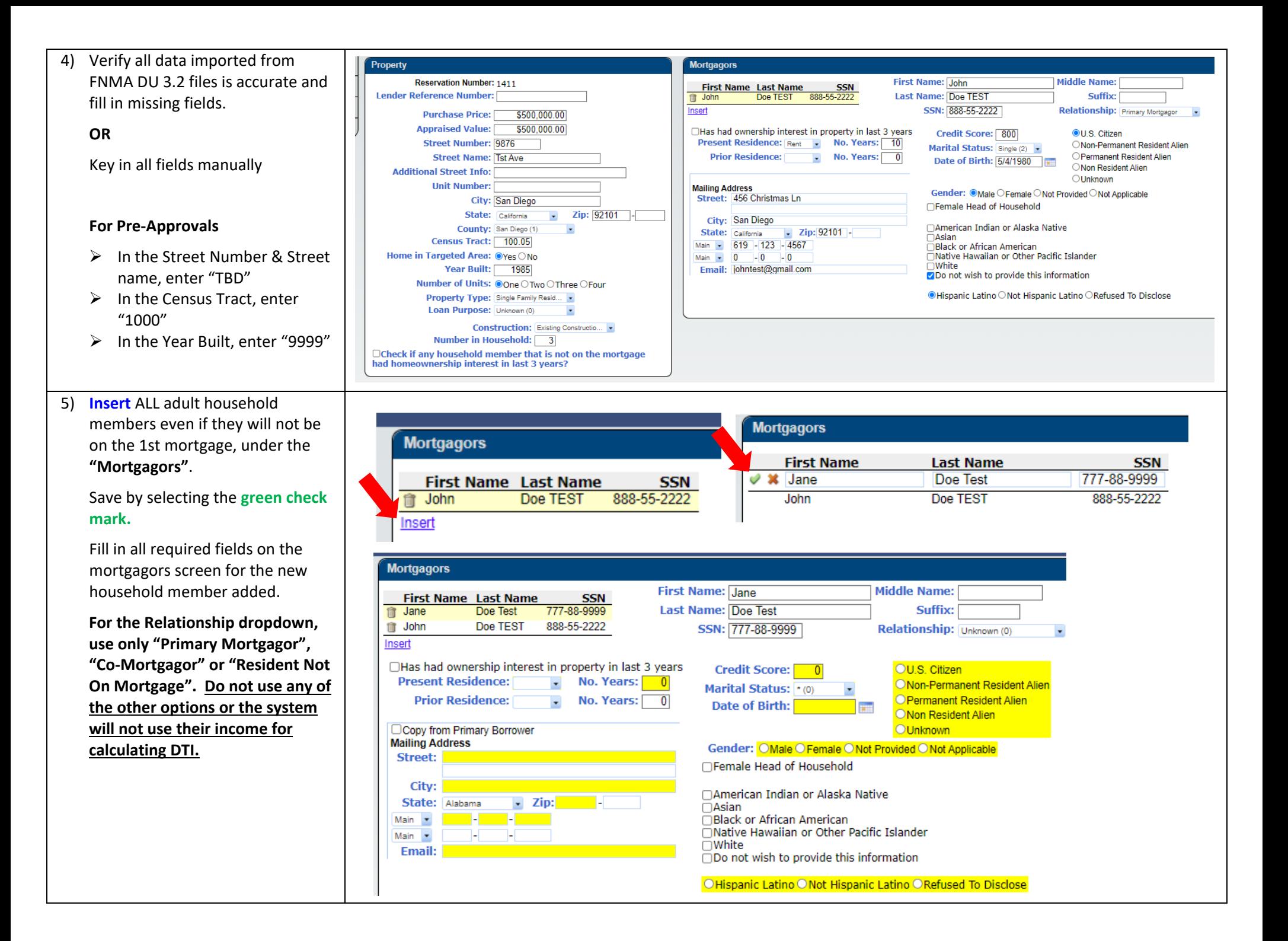

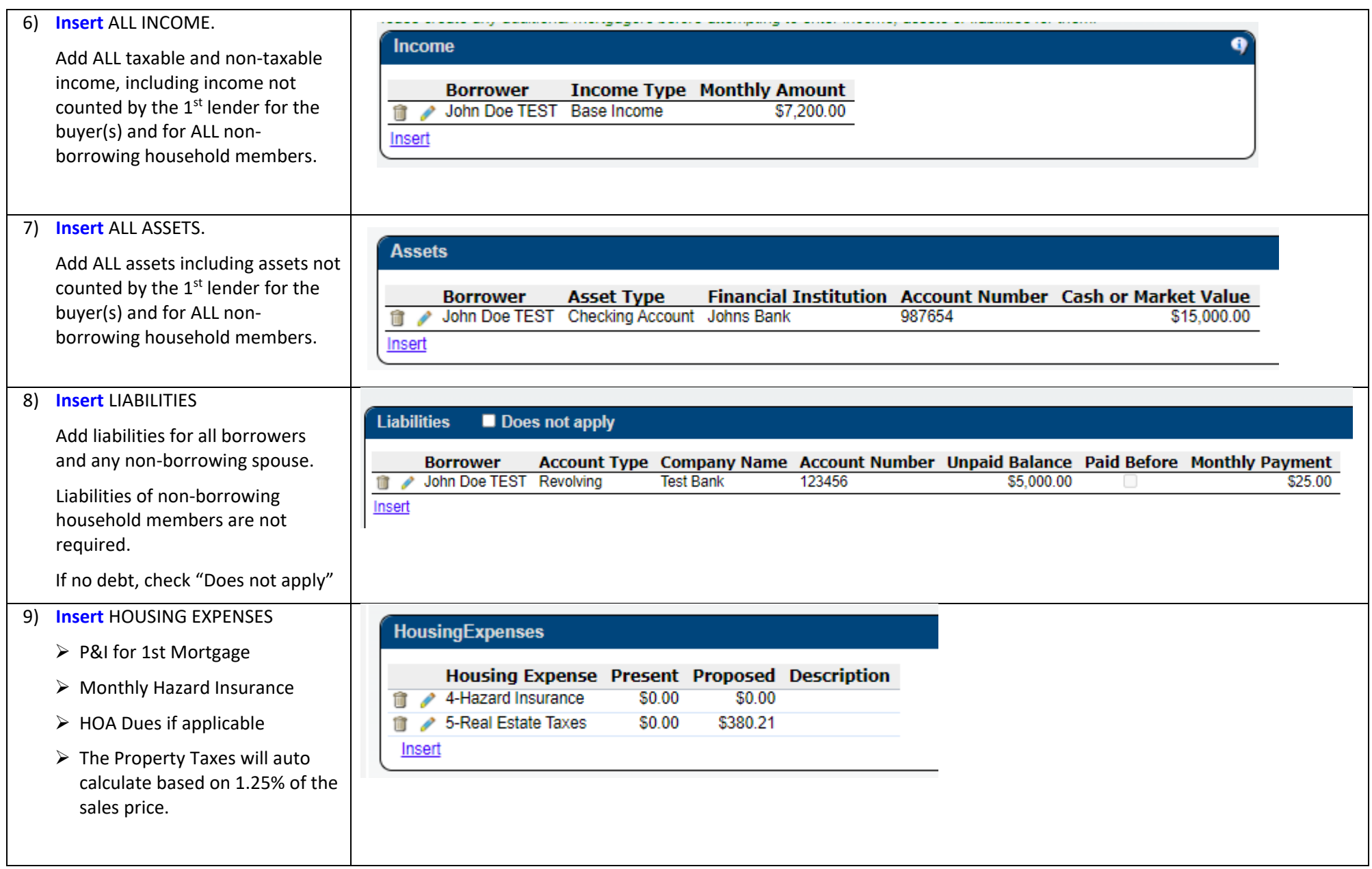

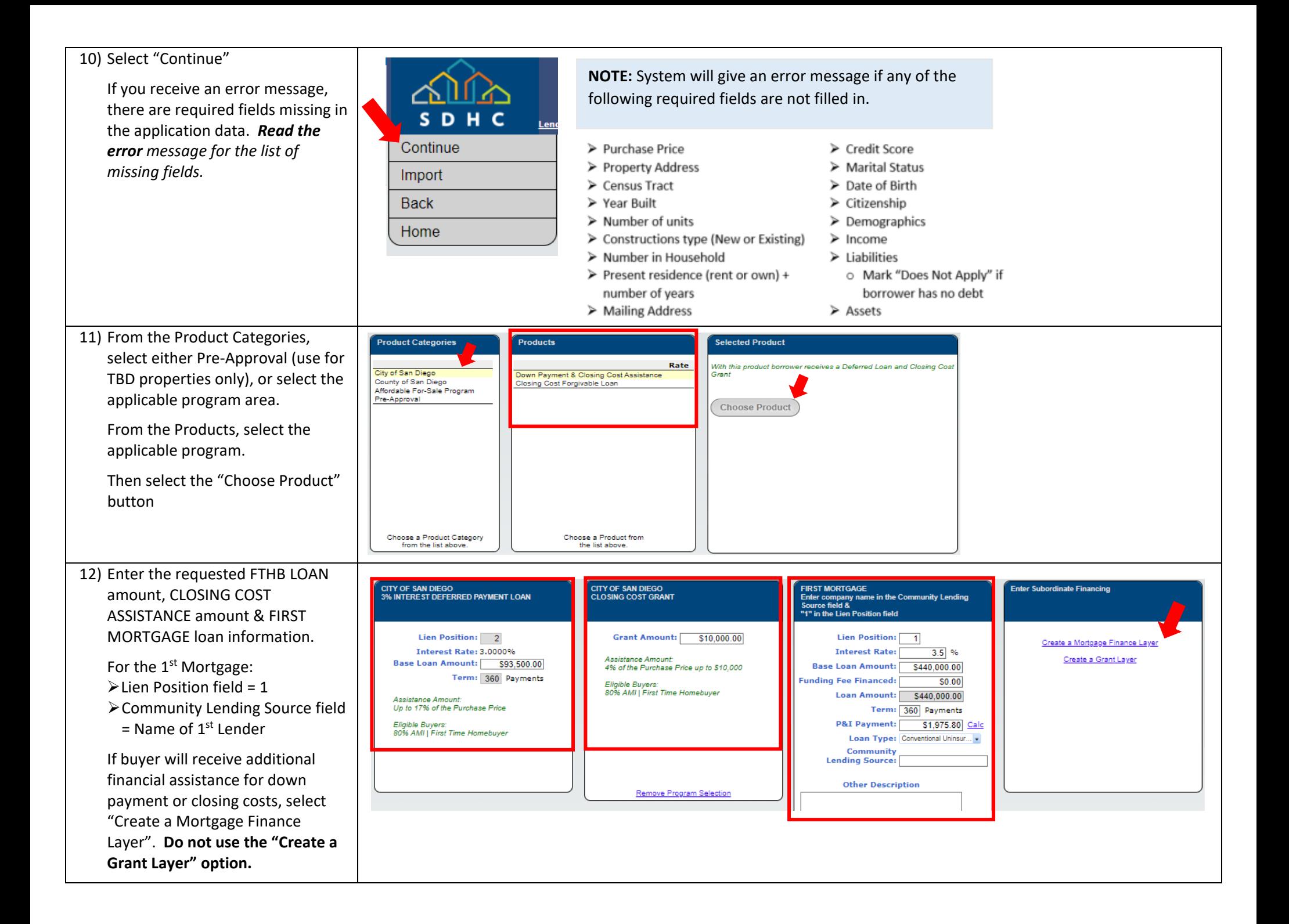

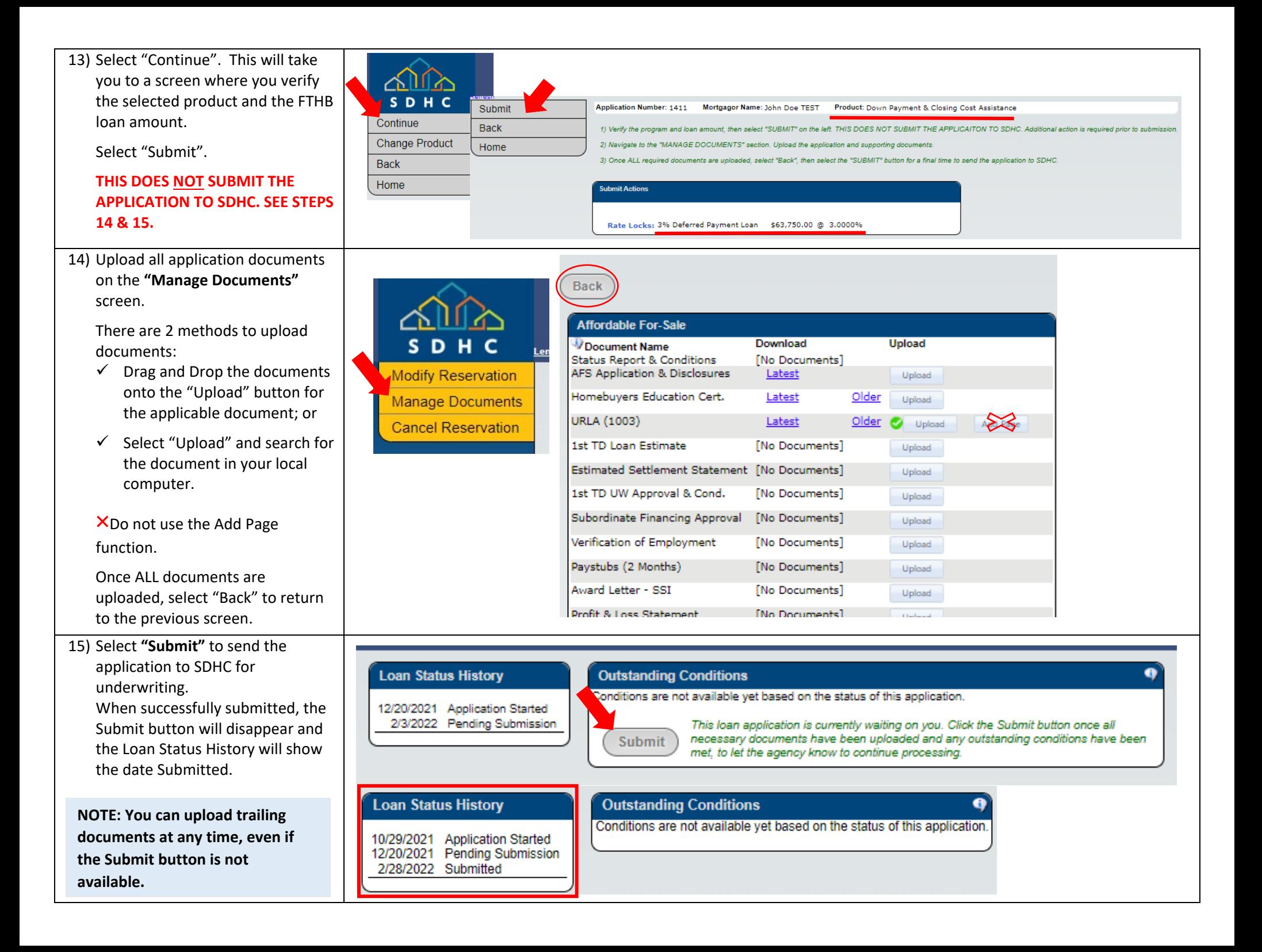

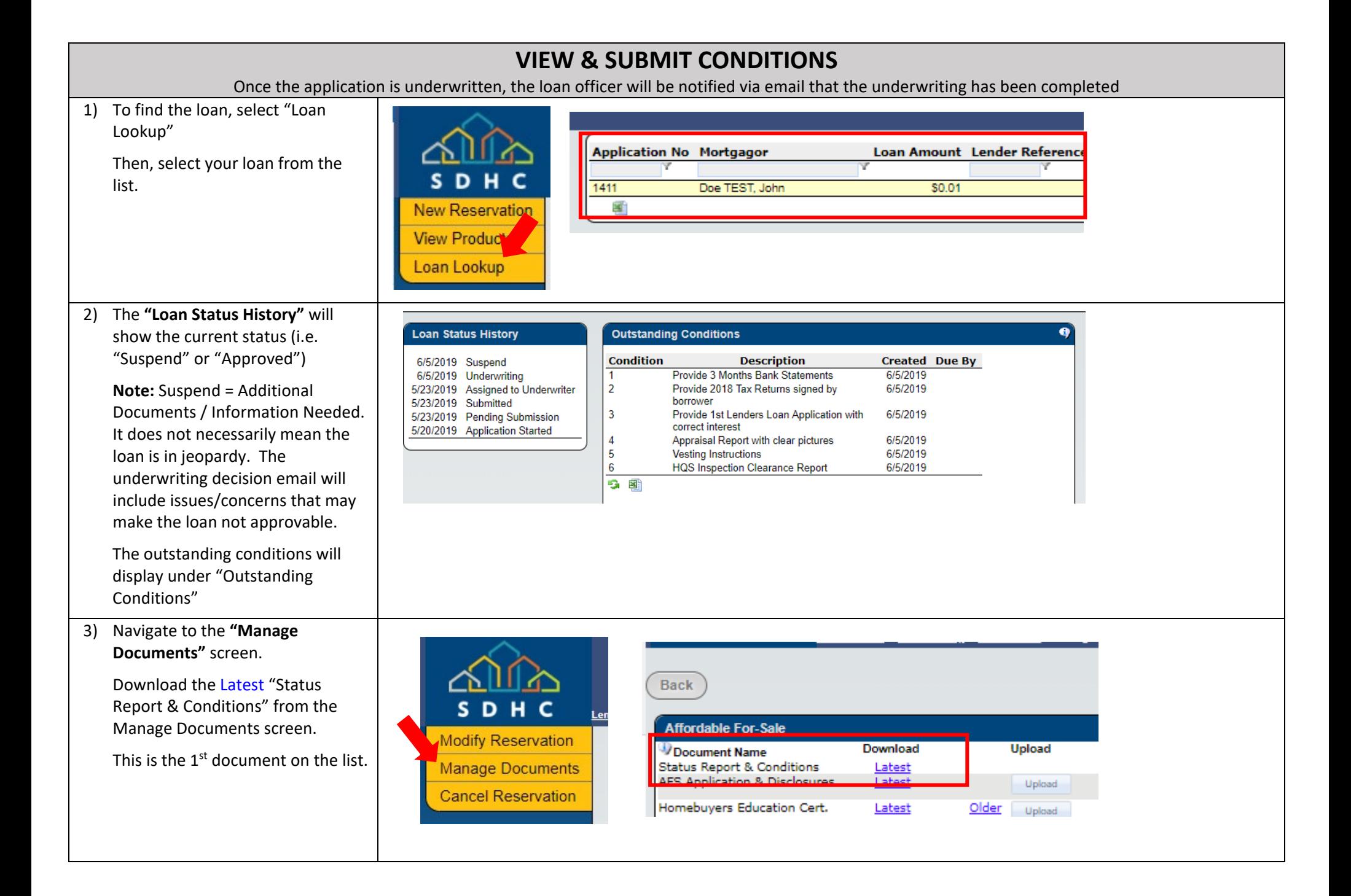

4) Upload condition on the "Manage Documents" screen.

There are 2 methods to upload documents:

- $\checkmark$  Drag and Drop the documents onto the "Upload" button for the applicable document; or
- $\checkmark$  Select "Upload" and search for the document in your local computer.

×Do not use the Add Page function.

**When submitting for Approval, ensure ALL Prior to Approval conditions are uploaded**, then select "Back" to return to the previous screen.

5) Select **"Submit"** to submit the conditions to SDHC for review.

> When successfully submitted, the Submit button will disappear and the Loan Status History will show the date Submitted.

NOTE: You can upload trailing documents at any time, even if the Submit button is not available.

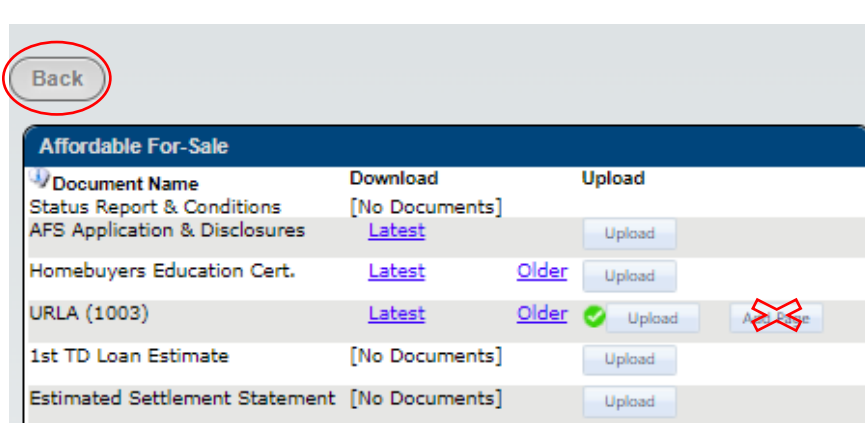

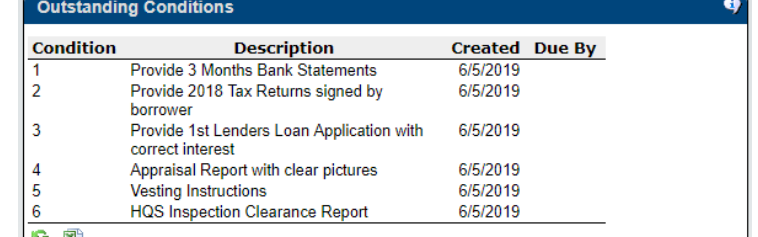

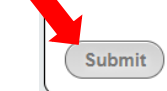

This loan application is currently waiting on you. Click the Submit button once all necessary documents have been uploaded and any outstanding conditions have been met, to let the agency know to continue processing.

## **Loan Status History**

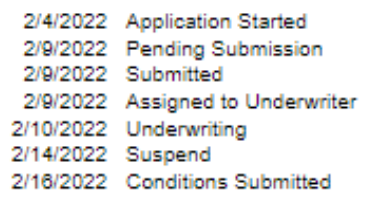